[\(http://technet.microsoft.com/\)](http://technet.microsoft.com/)| TechNet

# AzureAD: Setup SSO to G-Suite for free, and govern access! (Google Apps)

[Matt Soseman \(https://social.technet.microsoft.com/profile/Matt+Soseman\)](https://social.technet.microsoft.com/profile/Matt+Soseman) February 25, 2019

1 (https://blogs.technet.microsoft.com/skypehybridguy/2019/02/25/azuread setup-sso-to-g-suite-for-free-and-govern-access-google-apps/#comments) 0 0 Did you know Azure Active Directory can provide Single Sign-On (SSO) to G-Suite (Google Apps)? In this blog, we will explore how to set this up from both the Azure AD side and also the G-Suite side. **[Share](https://www.facebook.com/sharer/sharer.php?kid_directed_site=0&sdk=joey&u=https%3A%2F%2Fblogs.technet.microsoft.com%2Fskypehybridguy%2F2019%2F02%2F25%2Fazuread-setup-sso-to-g-suite-for-free-and-govern-access-google-apps%2F&display=popup&ref=plugin&src=share_button)** 41

Once SSO is configured, consider creating policies for Conditional Access [\(https://docs.microsoft.com/en-us/azure/active-directory/conditional-access/overview\)](https://docs.microsoft.com/en-us/azure/active-directory/conditional-access/overview) to govern how G-Suite is accessed (e.g. only from a managed device, specific network, monitor for threats of the credentials such as for sale on the dark web, etc). For more information on [G-Suite and Azure AD integration for SSO, see Tutorial: Azure Active Directory integration](https://docs.microsoft.com/en-us/azure/active-directory/saas-apps/google-apps-tutorial) with G Suite (https://docs.microsoft.com/en-us/azure/active-directory/saas-apps/googleapps-tutorial)

**Note**: SSO for up to 10 apps comes with the free version of AzureAD. For additional capability, P1 or P2 may be required. See Azure Active Directory pricing [\(https://azure.microsoft.com/en-us/pricing/details/active-directory/\) for](https://azure.microsoft.com/en-us/pricing/details/active-directory/) more information.

**Important:** [Chromebooks can sign-in with Azure AD credentials, see this video](https://youtu.be/qtVtTCr1Qcs) (https://youtu.be/qtVtTCr1Qcs)! (and here [\(https://support.google.com/chrome/a/answer/6060880\)](https://support.google.com/chrome/a/answer/6060880) for more information)

**Also Important:** Once SSO is enabled in G-Suite only Azure AD credentials will be authorized and all legacy credentials (i.e. G-Suite credentials) will not be authorized for signin. If the user is using a Windows 10 device that is AADJ, then they will not need to type in their password to access G-Suite, SSO from Win 10 will automatically be available.

Let's begin!

# **Add G-Suite to Azure AD and configure it:**

From within the Azure portal navigate to Azure Active Directory -> Enterprise Applications -> New Application and search for G Suite then click **Add:**

11/25/2019 AzureAD: Setup SSO to G-Suite for free, and govern access! (Google Apps) – Matt Soseman's Blog http://aka.ms/MattsBlog

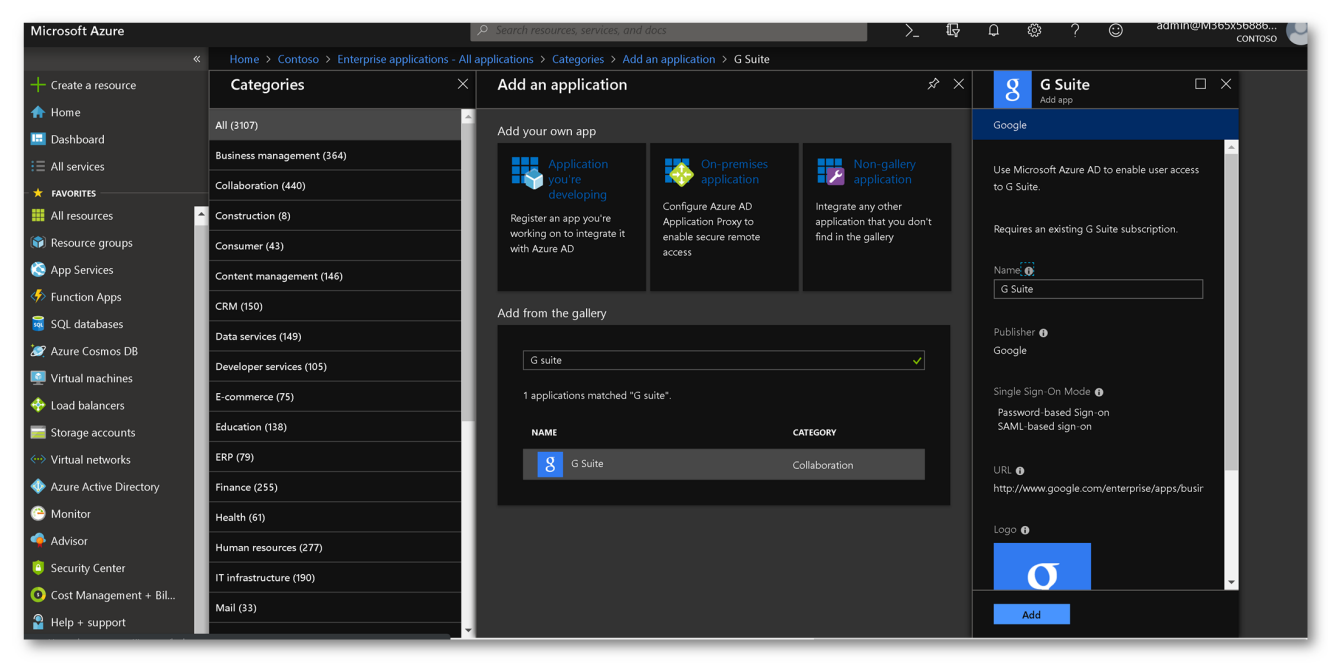

Once added, click Single Sign-on and click **SAML**

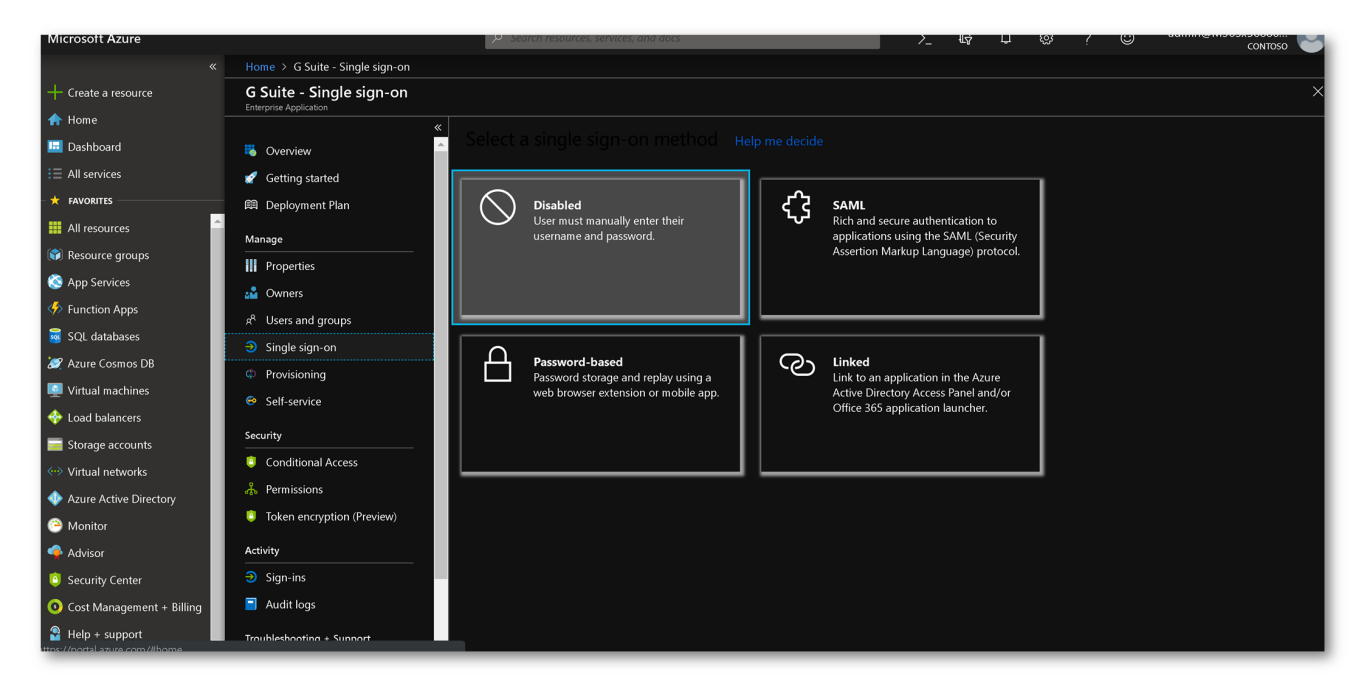

Edit the Basic SAML Configuration by clicking the pencil icon:

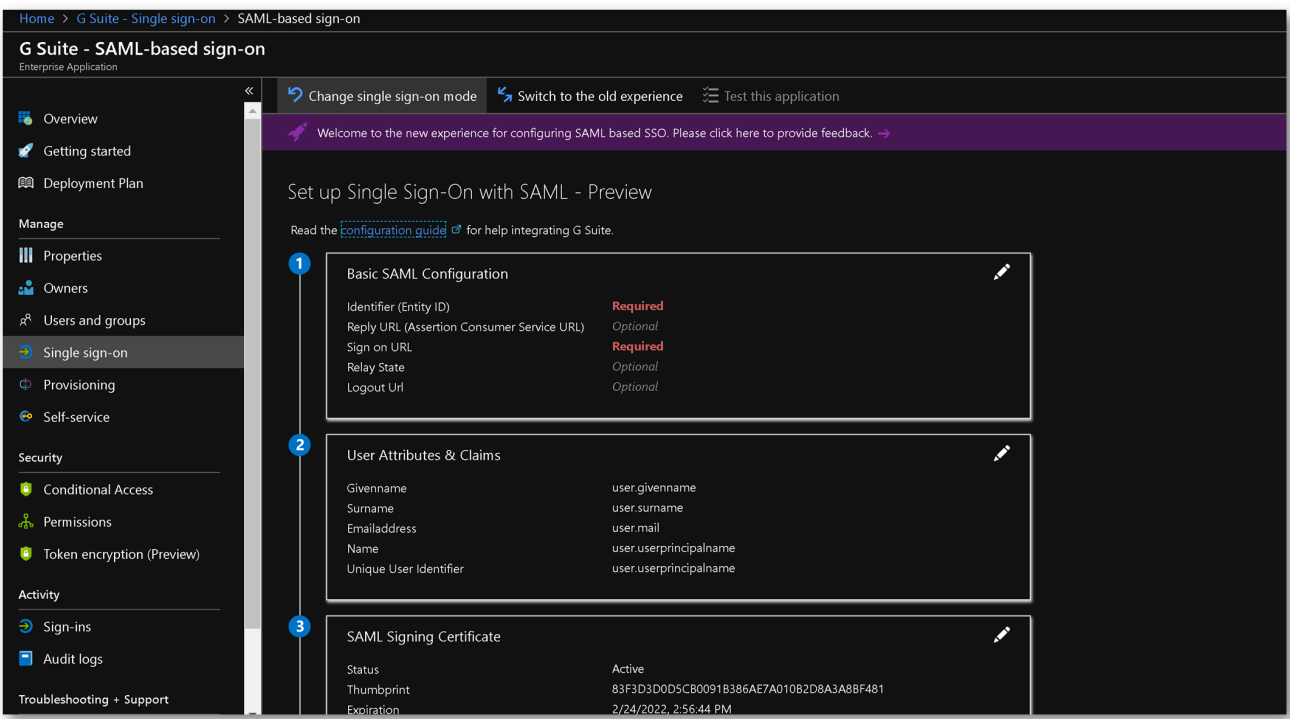

#### Configure using the following parameters:

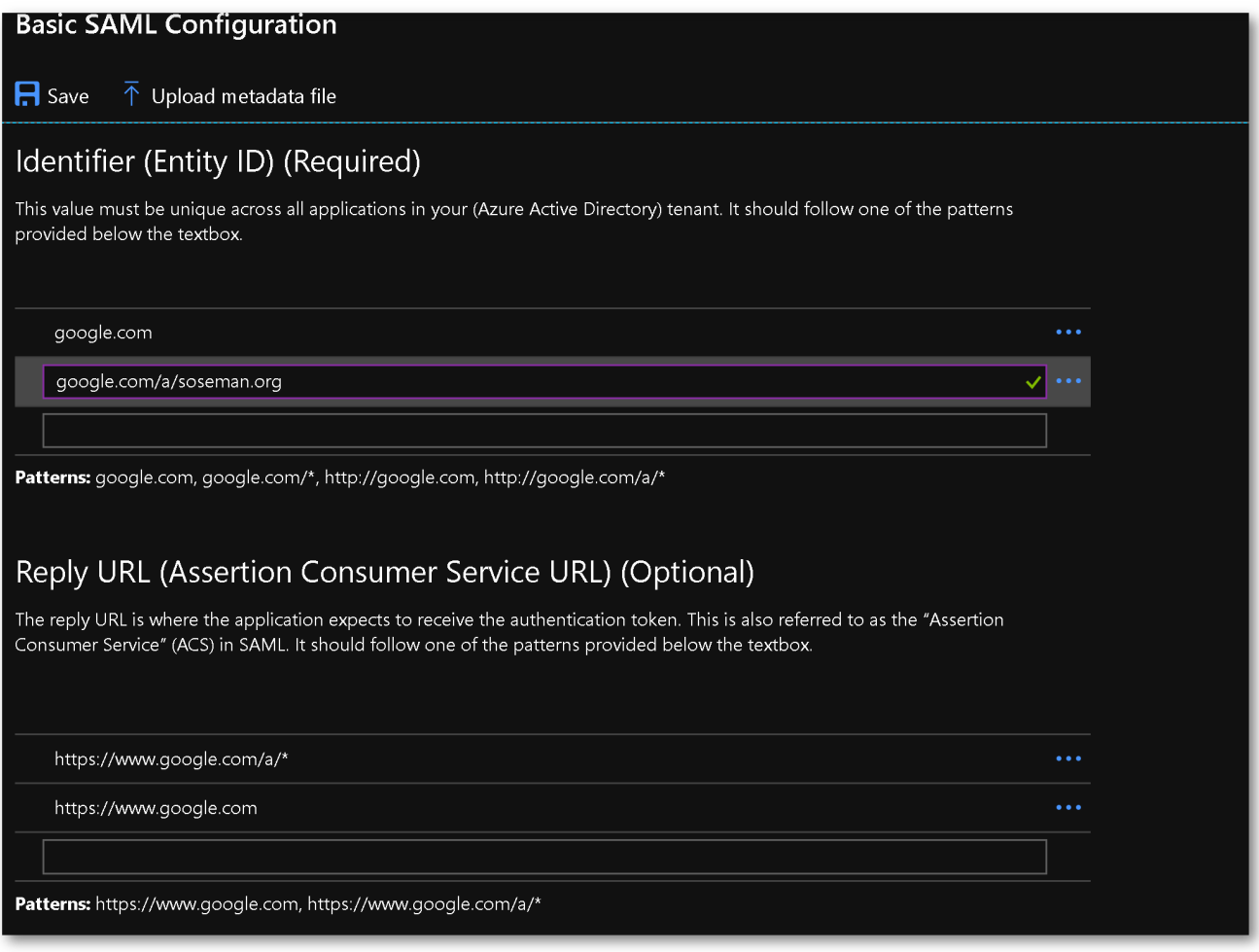

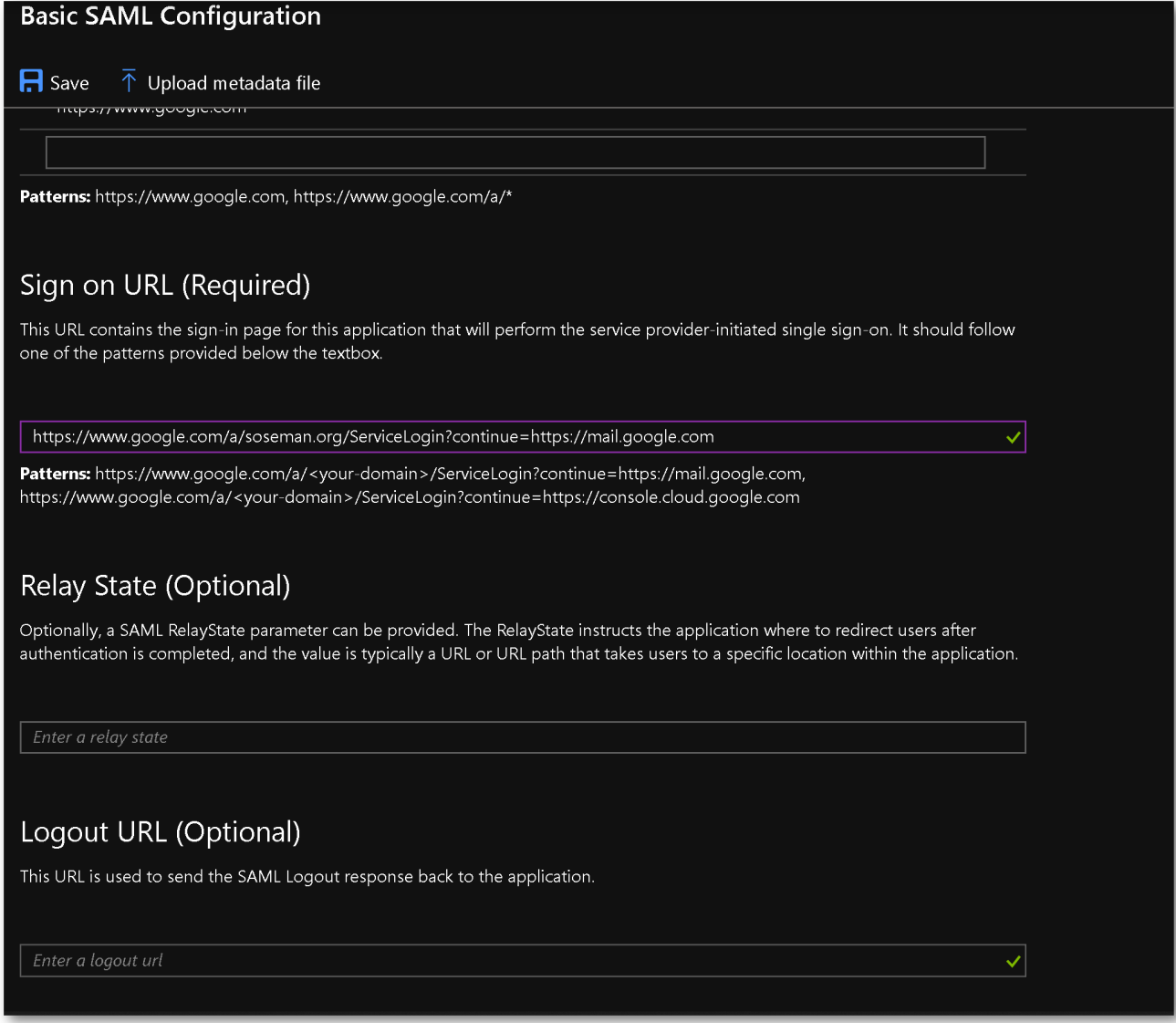

Click **Save.** For User Attributes & Claims click the pencil icon:

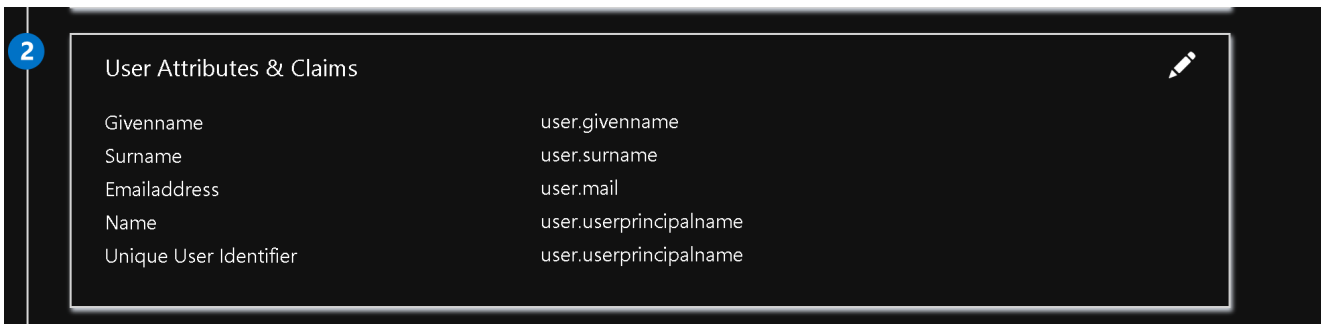

Add a new claim:

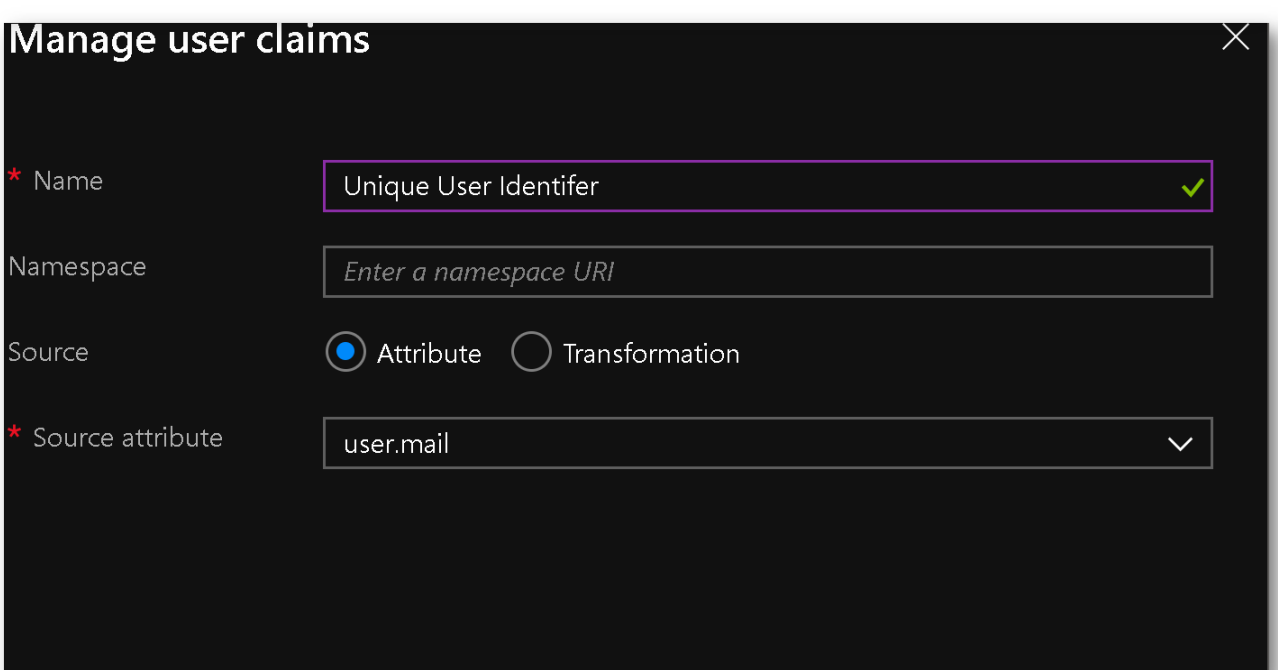

Go back to the main SAML SSO configuration page, and download the base64 certificate for **SAML Signing Certificate:**

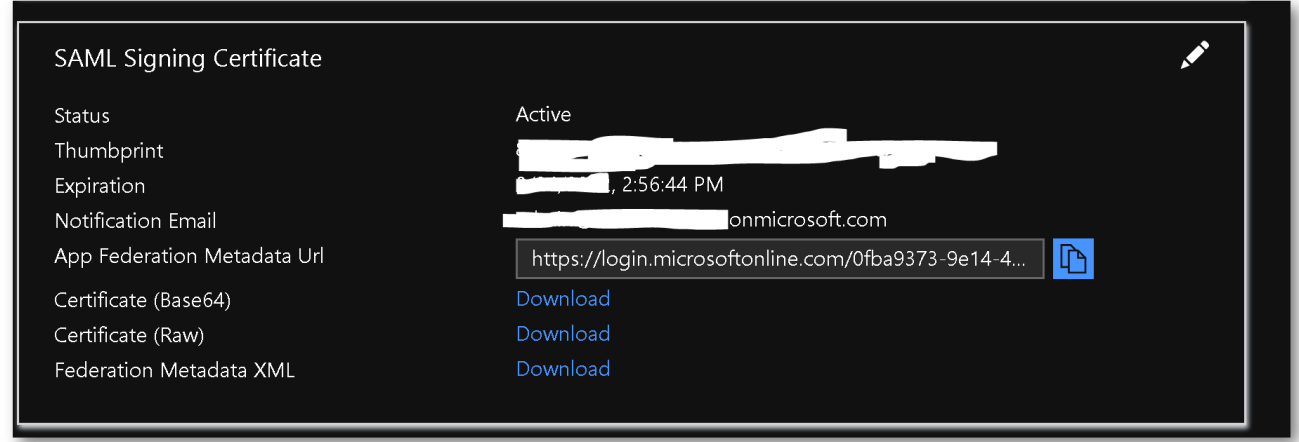

Copy the following URLs to a scratch pad, we'll use these to configure G-Suite:

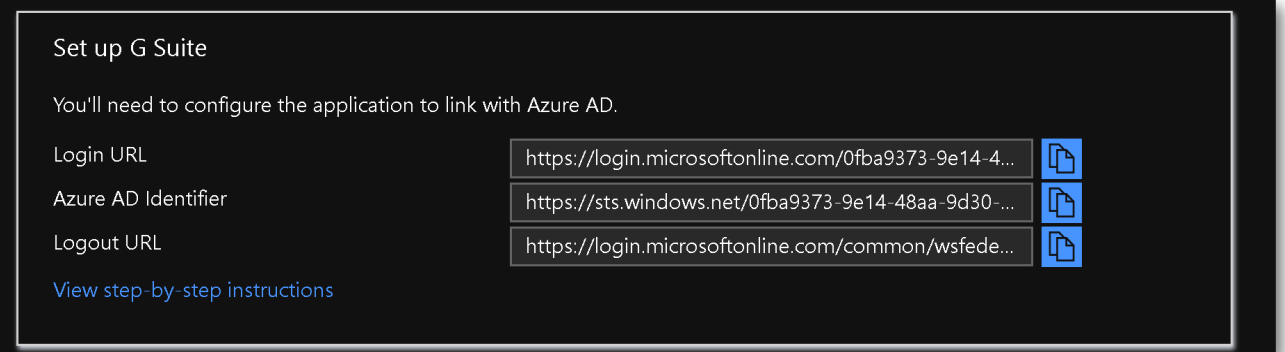

# **Setup G-Suite for SSO:**

See this article [\(https://support.google.com/a/answer/6087519?hl=en\)](https://support.google.com/a/answer/6087519?hl=en) for more information on configuring G-Suite for SSO. From within G-Suite navigate to Admin –> Security -> Setup SSO. Paste the URLs you copied in the last step, into the SSO configuration, upload the

certificate you downloaded previously, check the box for **use a domain specific issuer** and then click **Save:**

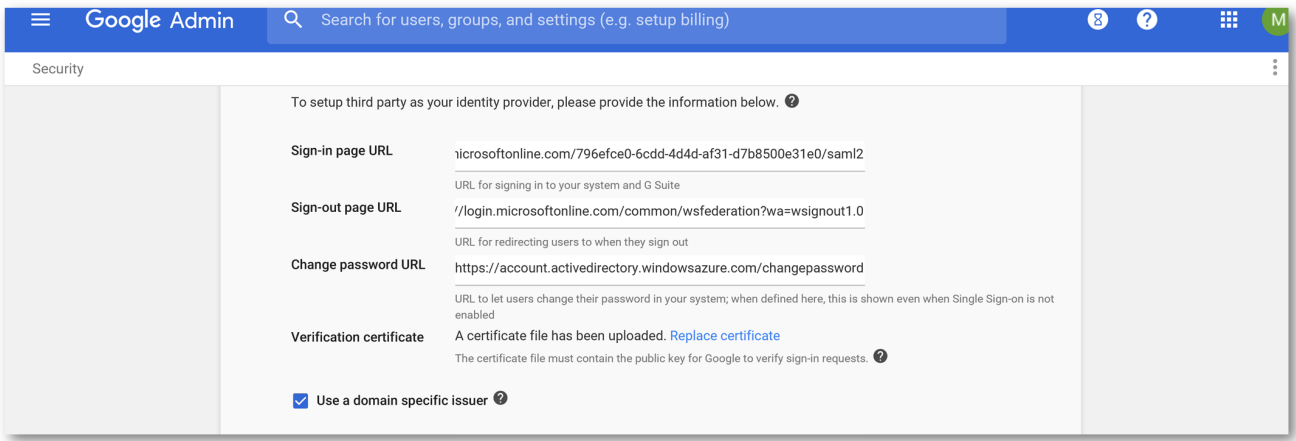

### **Assign the user to G Suite**

Back in the Azure portal, click Users & Groups from within the G-Suite Enterprise Application:

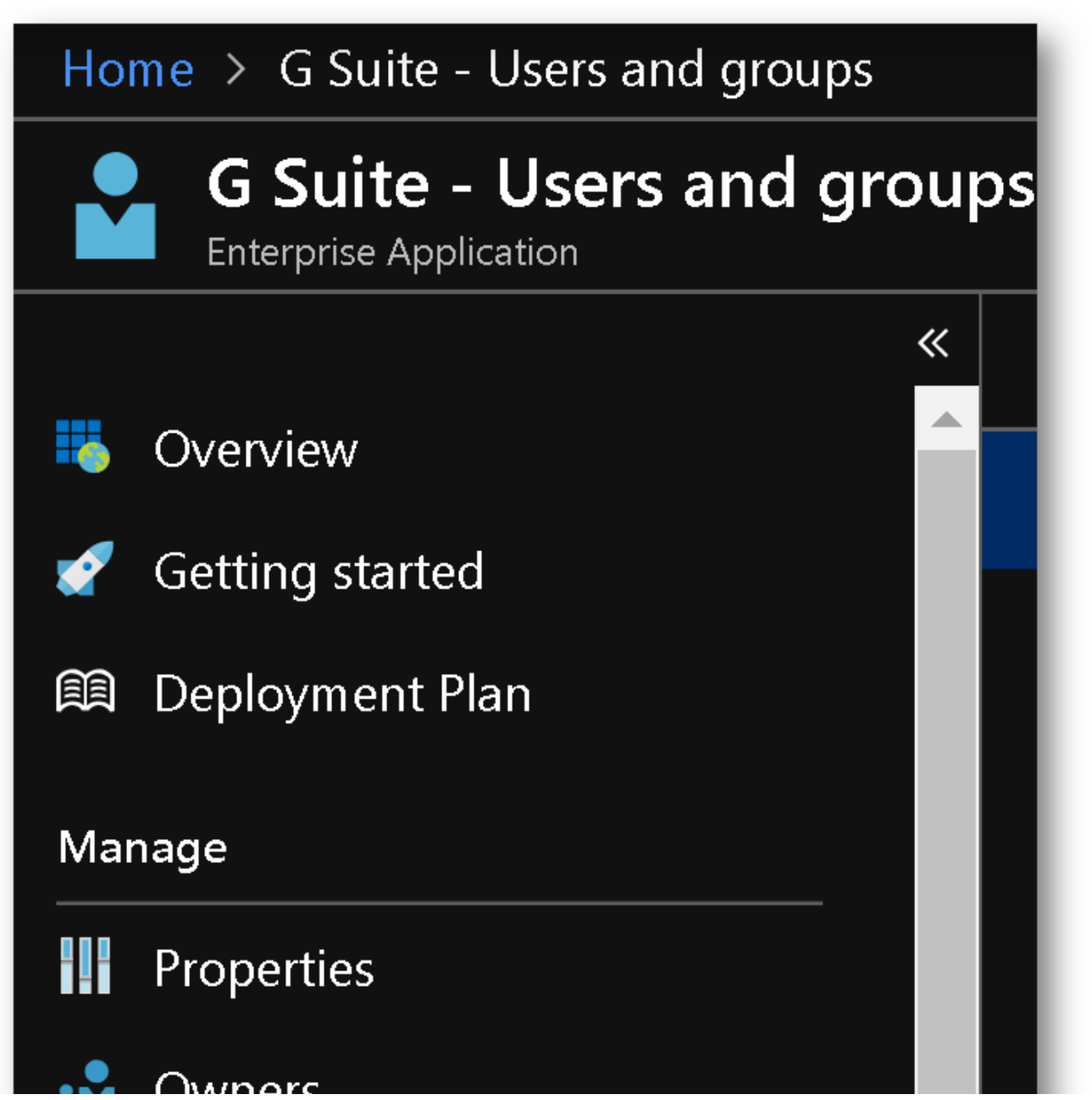

11/25/2019 AzureAD: Setup SSO to G-Suite for free, and govern access! (Google Apps) – Matt Soseman's Blog http://aka.ms/MattsBlog

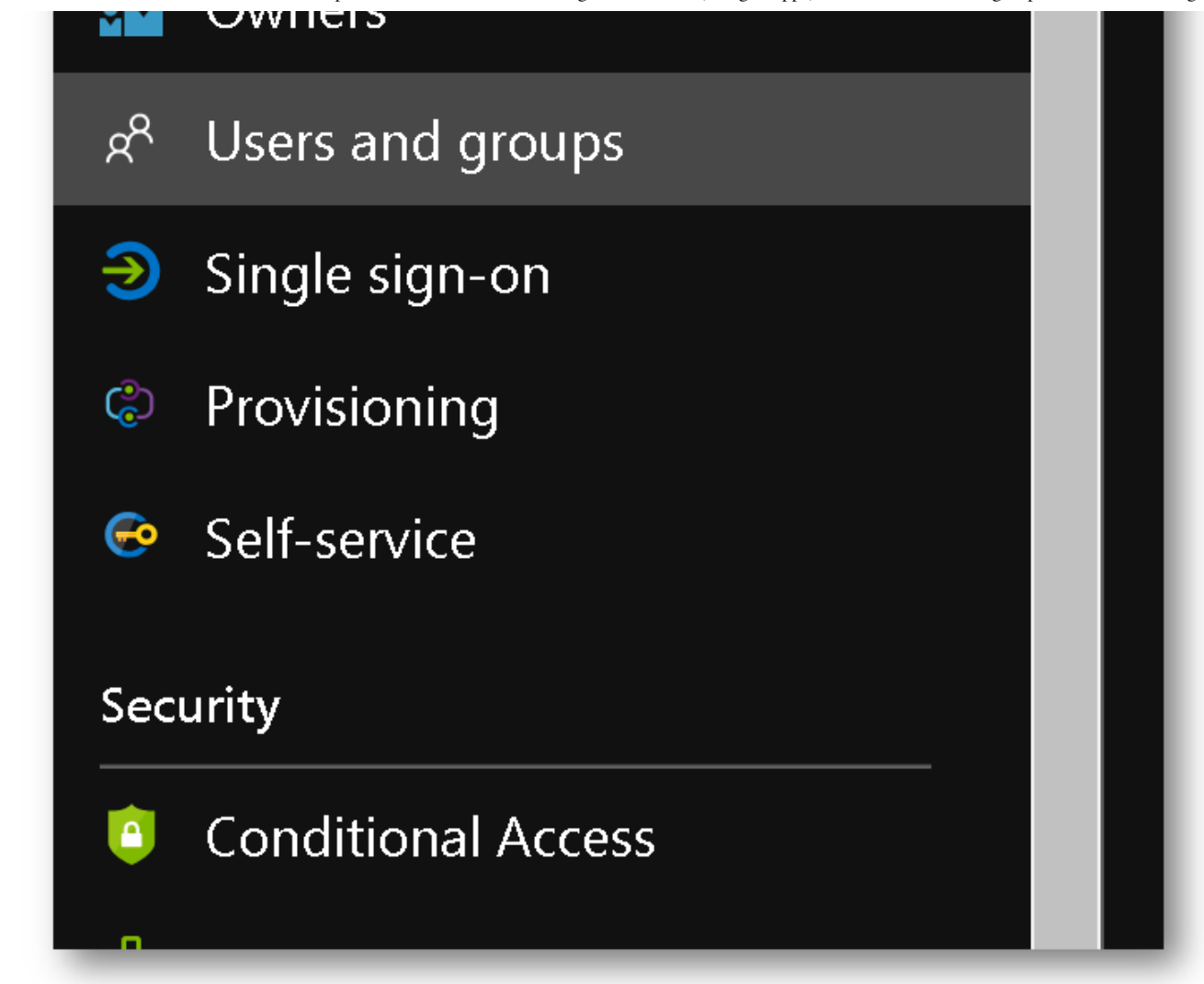

Add a new user to G-Suite:

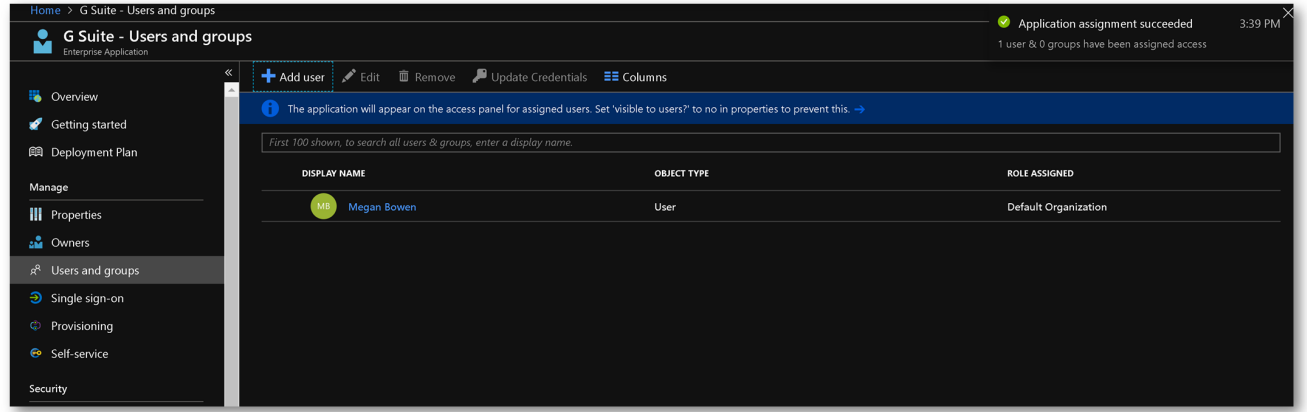

# **Turn on Provisioning:**

Click on **Provisioning** and go through the steps on the blade. Starting with changing Provisioning Mode to Automatic.

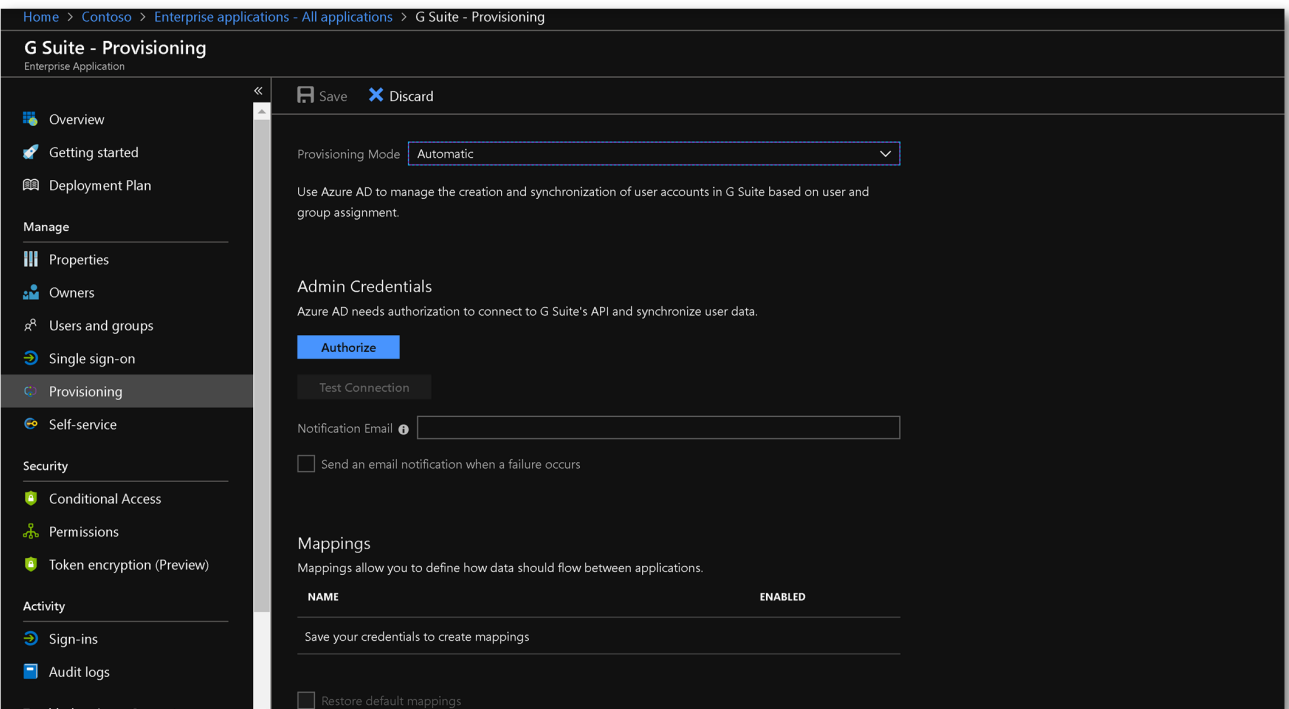

Then click **Authorize** and type in your G-Suite credentials to go through the authorization process. Grant consent:

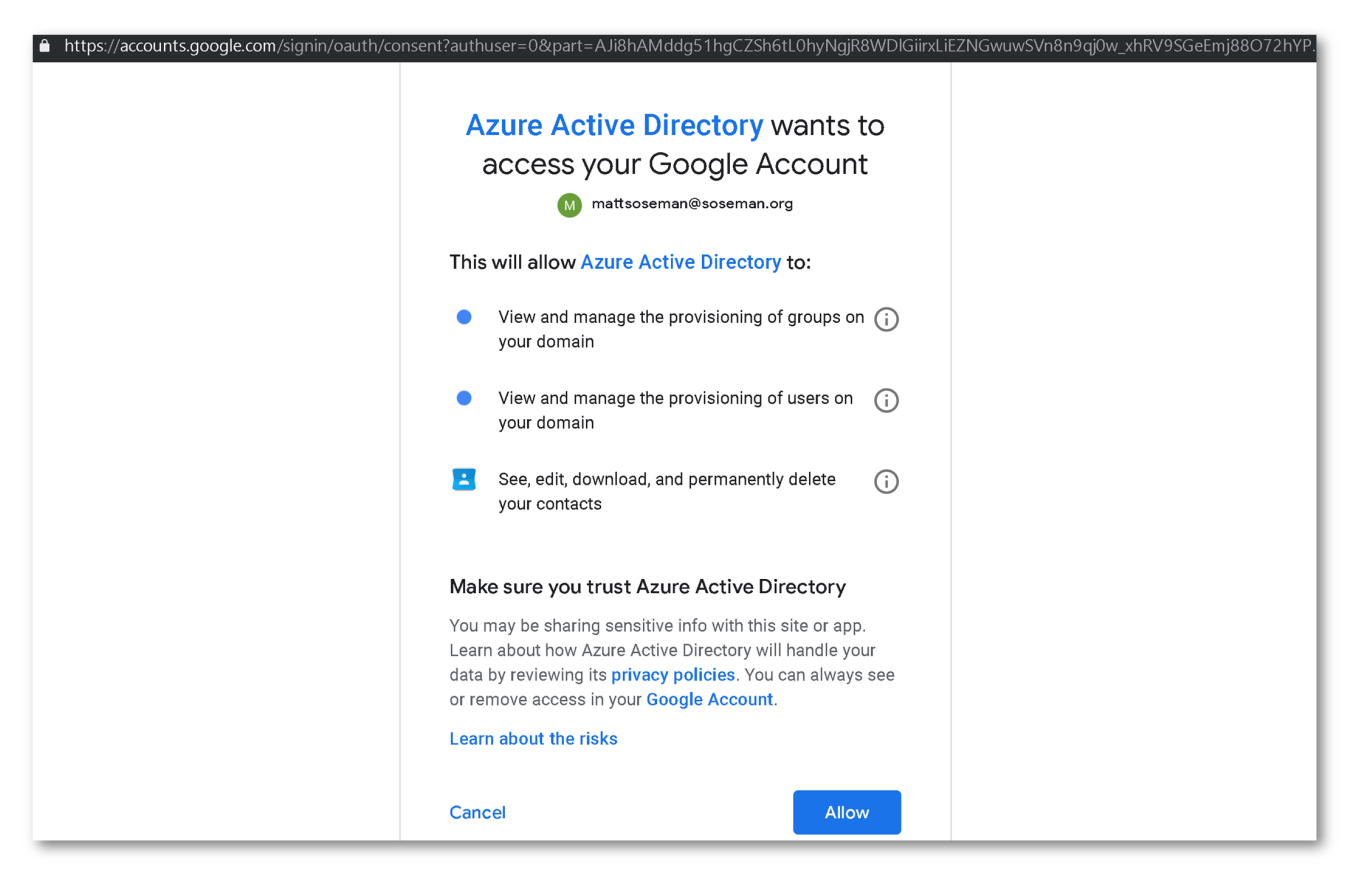

Back in the Azure portal, click **Save** to save your provisioning configuration. Once saved, you can opt to enable automatic synchronization of identities from Azure AD to G-Suite by clicking **On** for Provisioning Status:

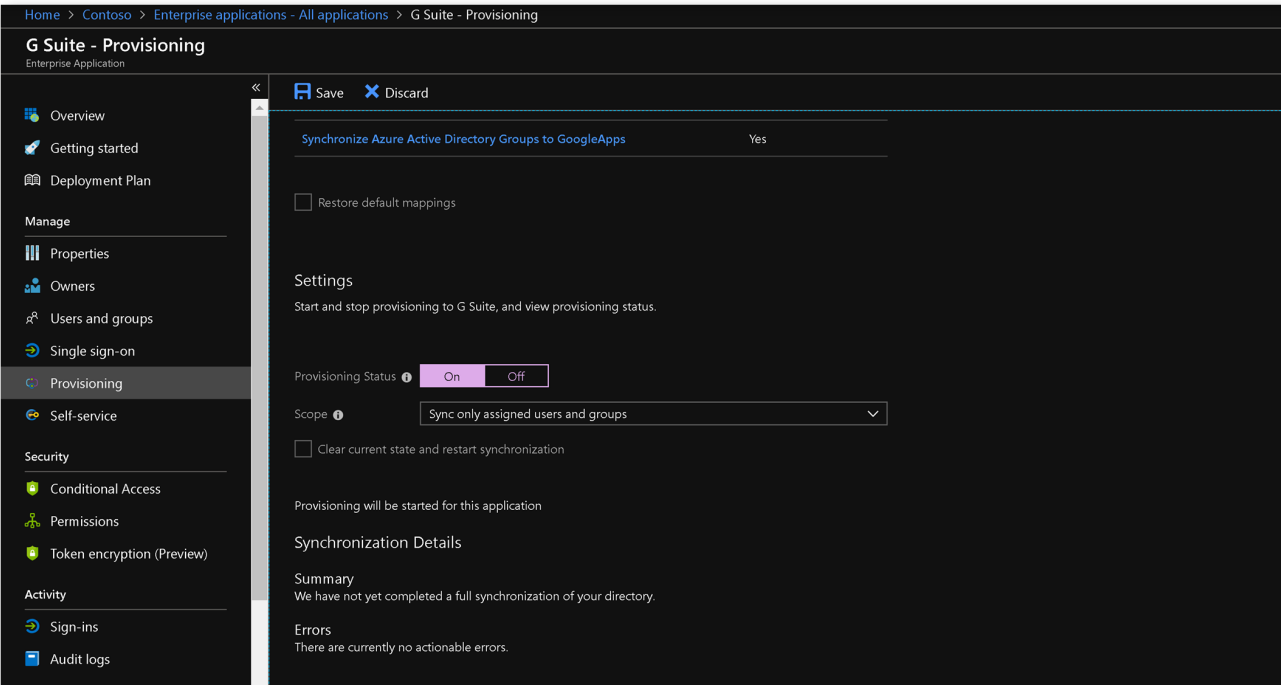

Side bar, I could configure self service for end-users!

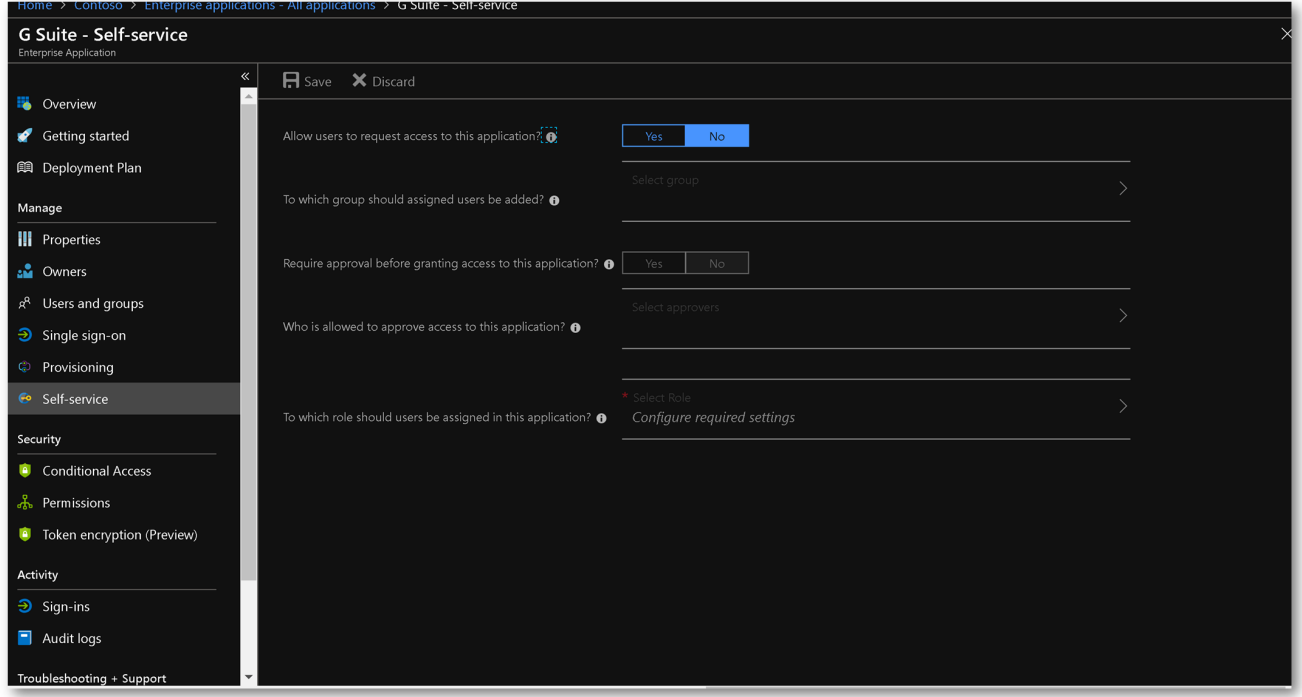

Back in G-Suite, you will notice the assigned users will start to sync:

11/25/2019 AzureAD: Setup SSO to G-Suite for free, and govern access! (Google Apps) – Matt Soseman's Blog http://aka.ms/MattsBlog

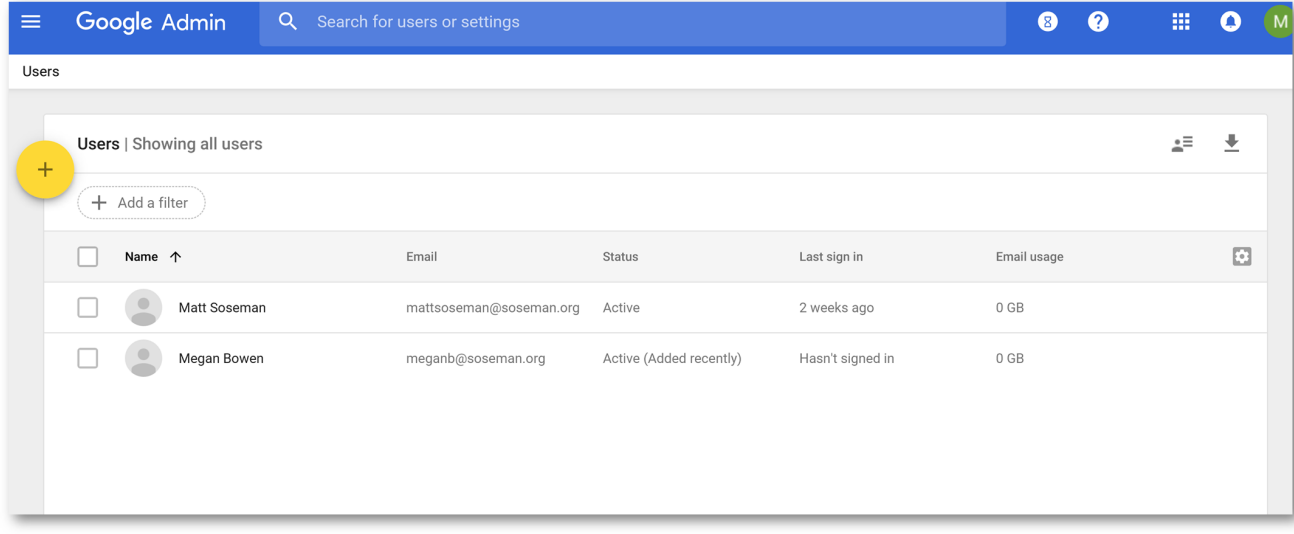

### **Time to test!**

[I'm going to navigate to http://mail.google.com/a/soseman.org](http://mail.google.com/a/soseman.org) (http://mail.google.com/a/soseman.org):

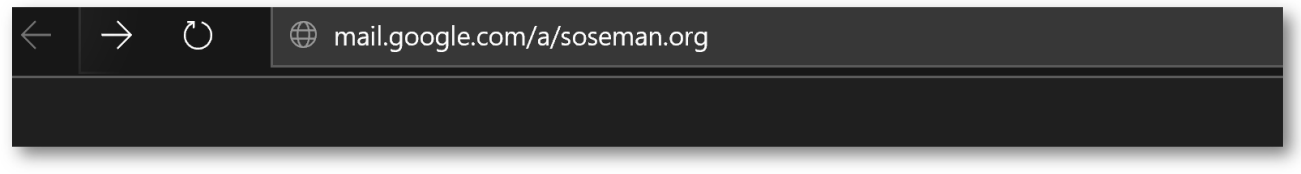

Notice this will redirect to Azure Active Directory:

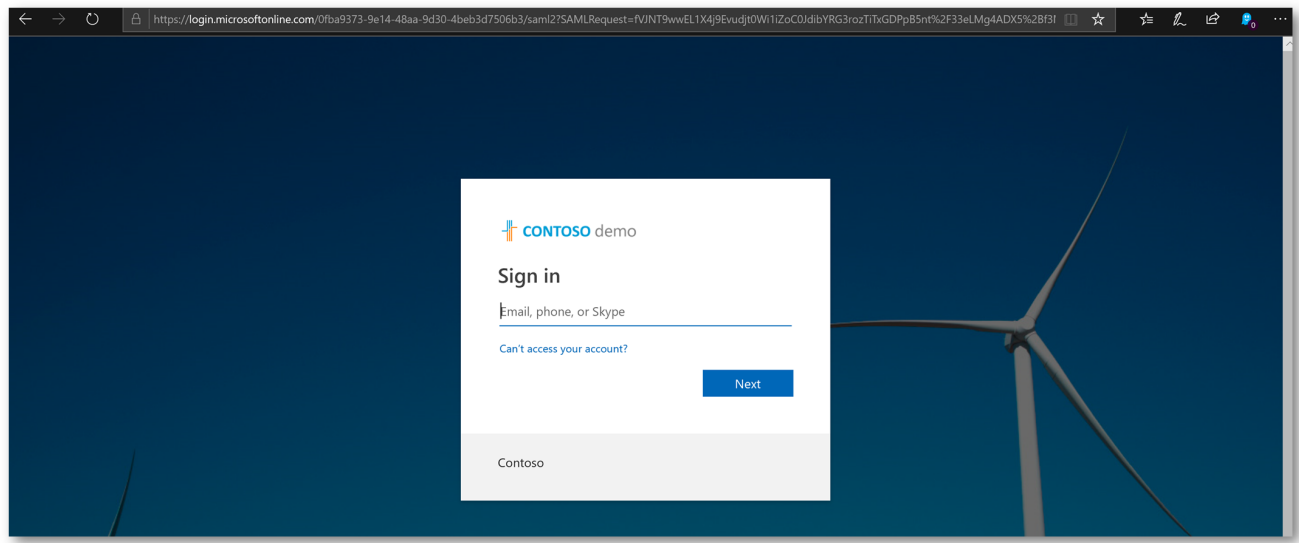

Notice it challenges me for multi-factor authentication!

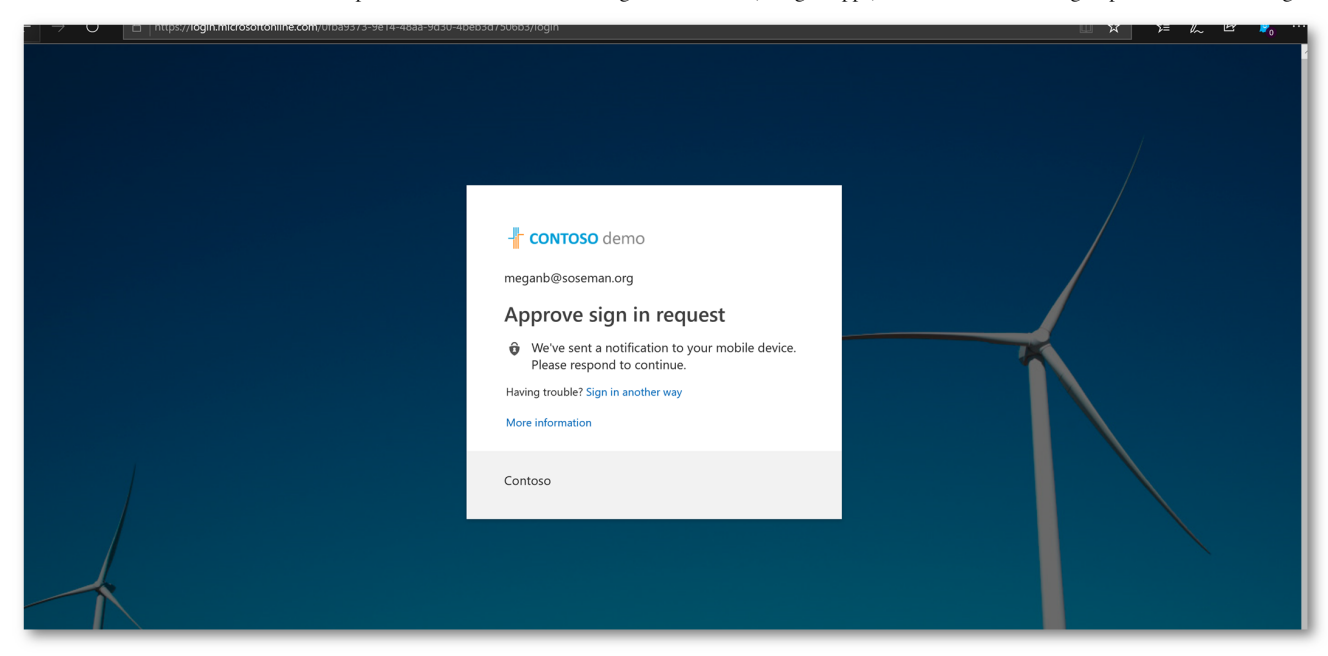

And I respond to the challenge using my Apple Watch  $\bullet$ 

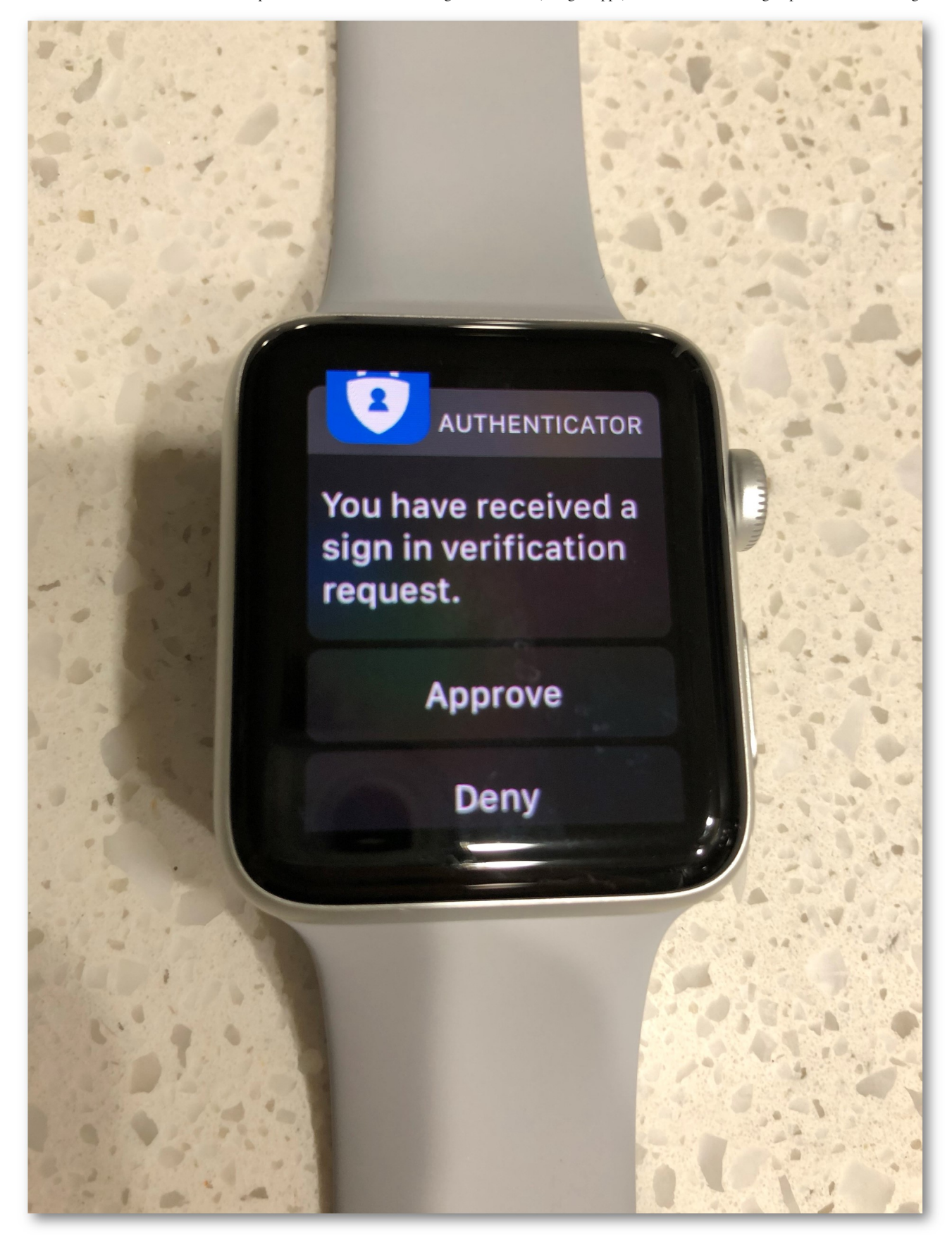

Once authenticated, accept the terms and conditions:

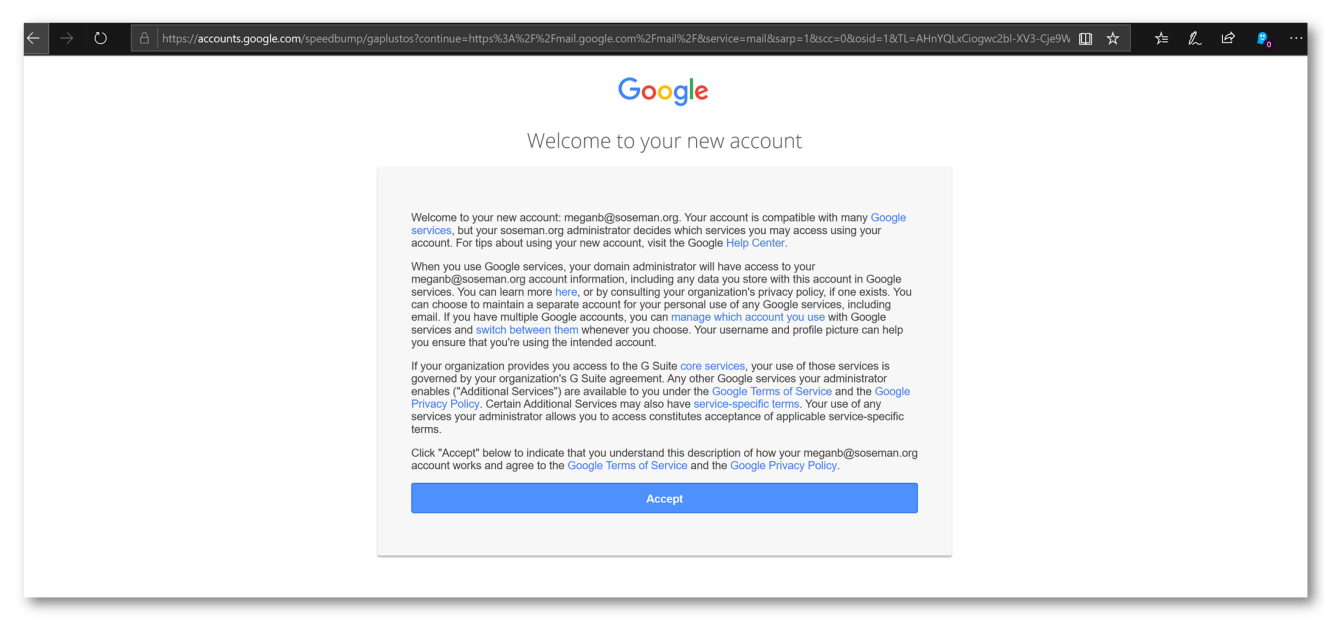

#### Now, I'm logged in and ready to use G-Suite!

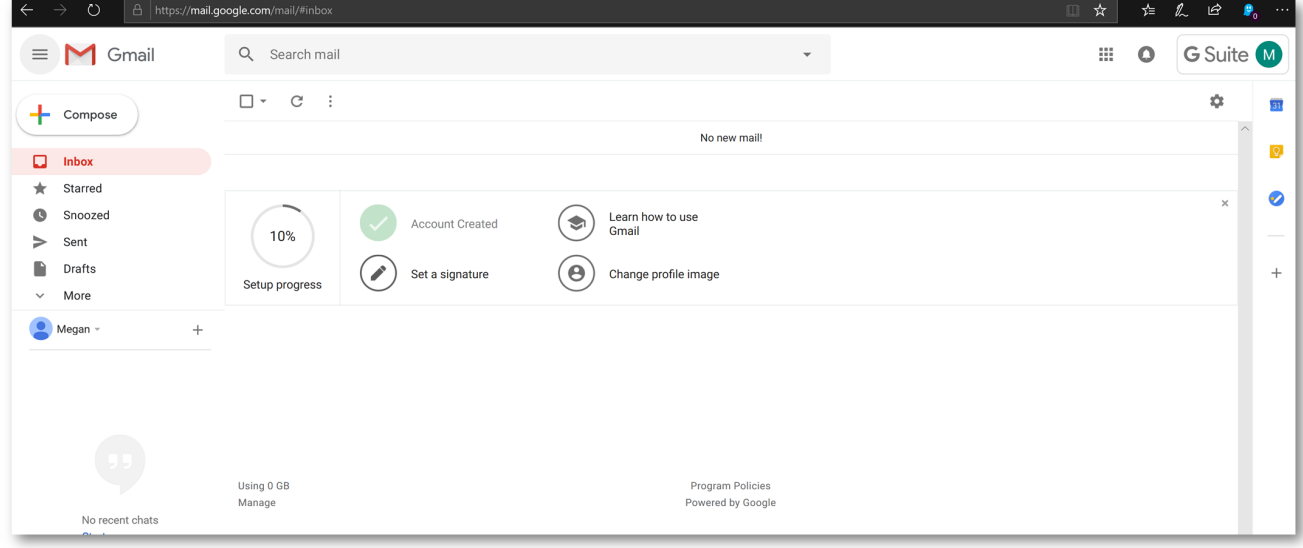

Browsing to myapps.microsoft.com – G-Suite is added to the launcher!

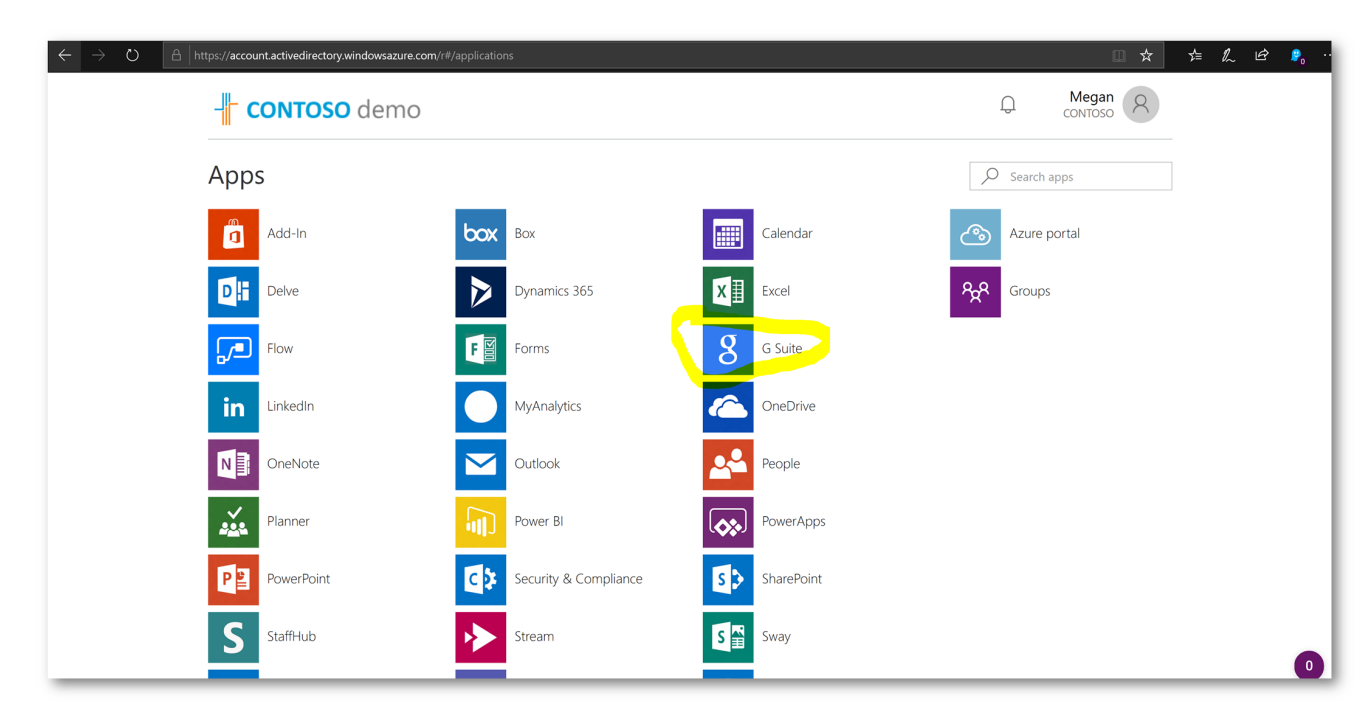

## **Conclusion:**

As you can see, configuring Single Sign On for G-Suite using Azure Active Directory is a rather easy and simple process – and probably can be completed within 15 minutes or less. Once configured, don't forget using Azure AD Conditional Access to govern how G-Suite is accessed, such as requiring a managed device (mobile or PC), monitoring the credentials for being compromised (impossible travel, up for sale on dark web, coming from atypical locations,etc), requiring MFA, and more!

[Privacy \(https://privacy.microsoft.com\)](https://privacy.microsoft.com/) [Terms of Use \(https://msdn.microsoft.com/cc300389\)](https://msdn.microsoft.com/cc300389) [Trademarks \(https://www.microsoft.com/en-us/legal/intellectualproperty/Trademarks/EN-US.aspx\)](https://www.microsoft.com/en-us/legal/intellectualproperty/Trademarks/EN-US.aspx) © 2019 Microsoft